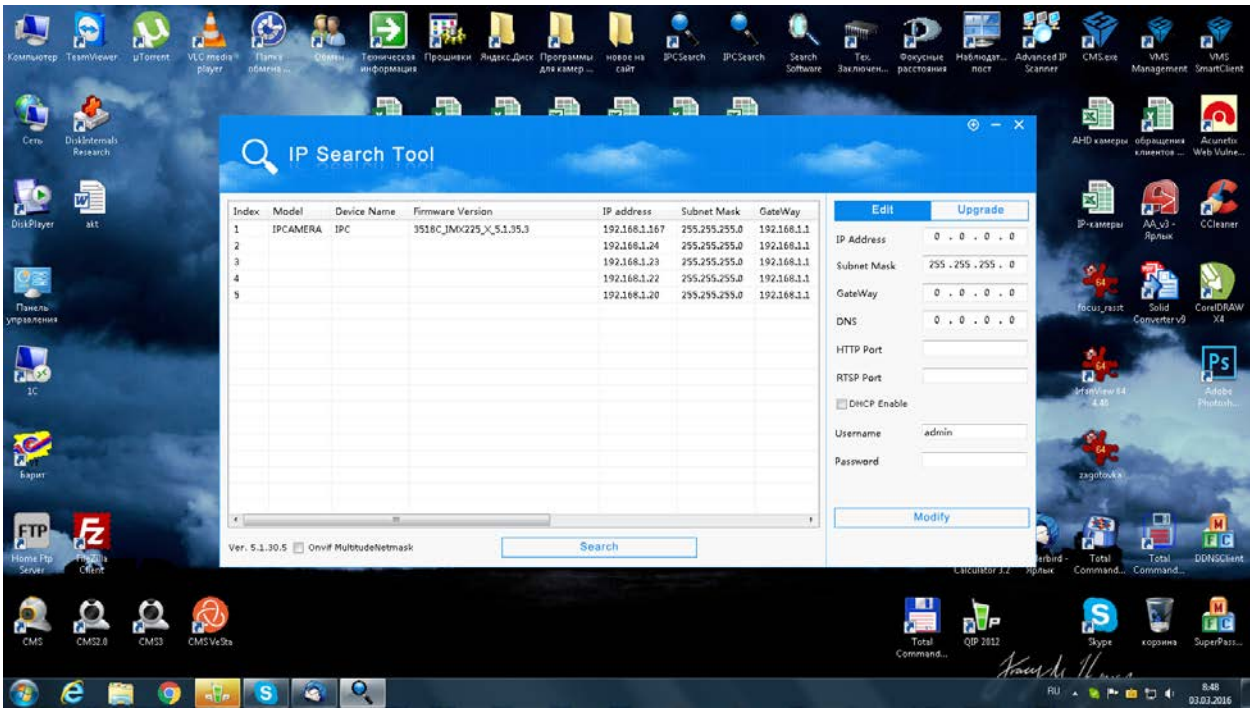

Подключаем камеру напрямую к компьютеру Lan кабелем

Ждем 3 минуты и запускаем IPSearch

Смотрим номер прошивки (Firmware Version)

Выбираем в строке нужную камеру и входим в вкладку Upgrade

Выбираем нужную прошивку, вставляем ее в File Path вводим пароль admin

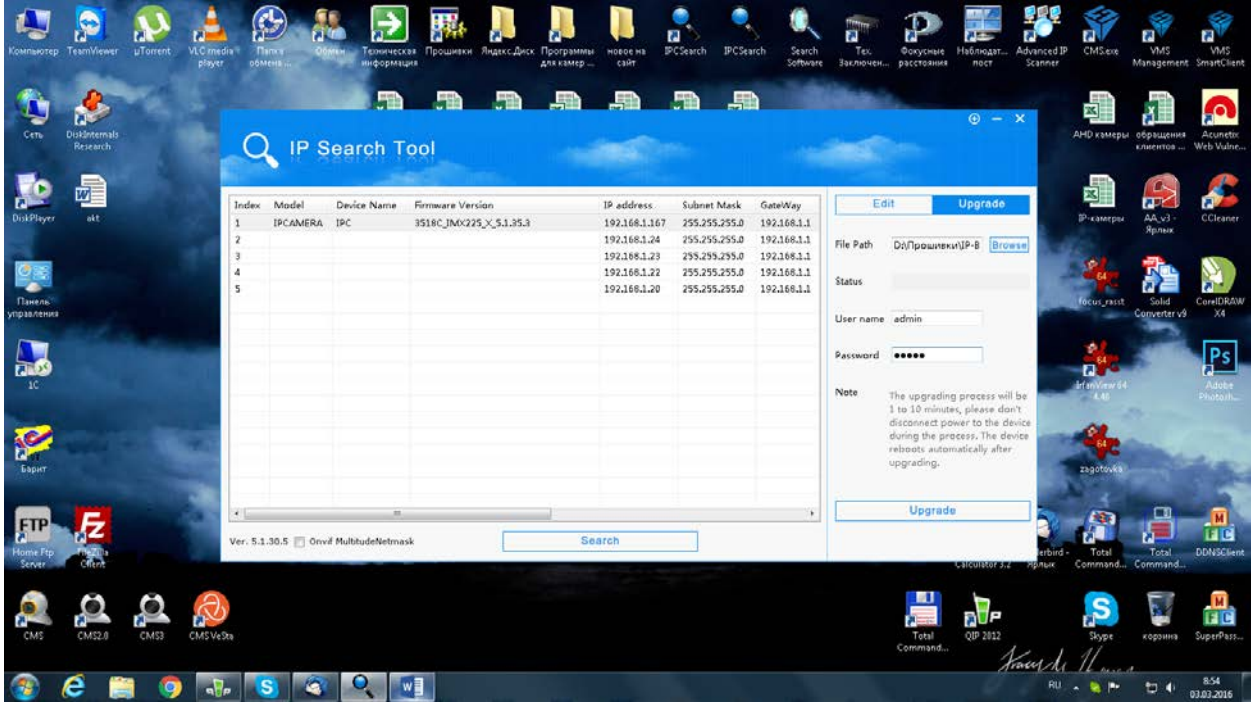

Жмем Upgrade, происходит прошивка камеры (зеленая полоса с %)

Ждем 5 минут для перезагрузки камеры.